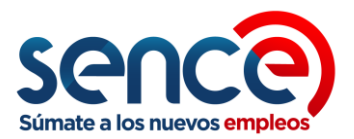

## **INFORMATIVO SISTEMA RUDO** – Perfil OTEC

Ingreso de Solicitud de Actualización y Adjunto de Documentos:

## **1. Actualización:**

**Paso 1**: Ir a la opción de Actualización OTEC menú principal.

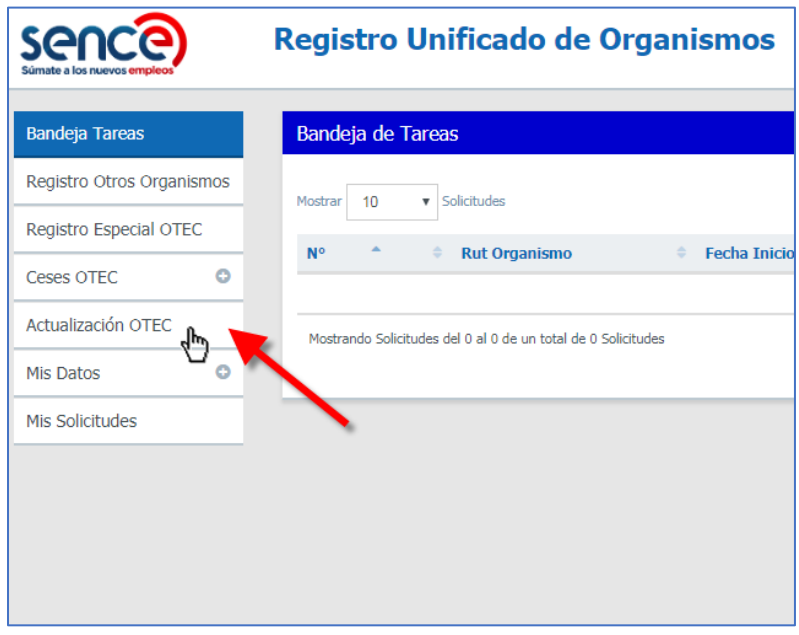

**Paso 2**: Seleccionar el o los tipos de actualización y dar clic al botón comenzar.

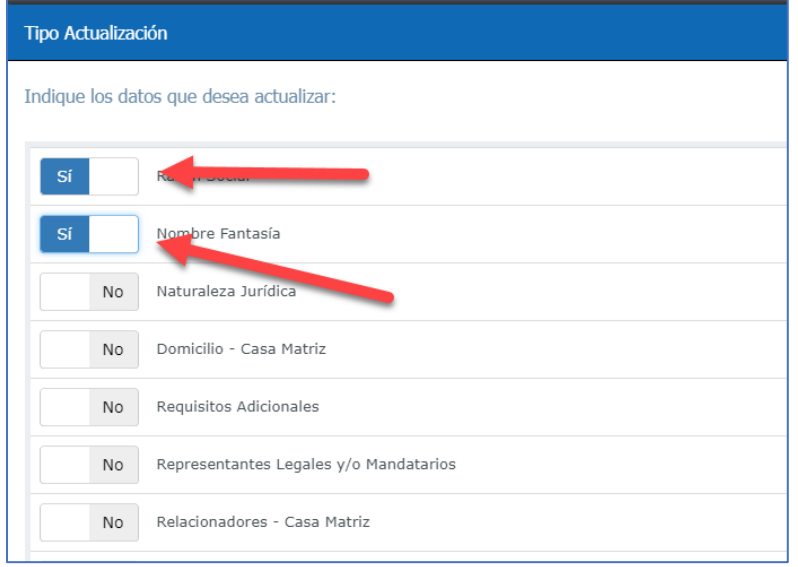

*Ministerio del Trabajo y Previsión Social*

*Servicio Nacional de Capacitación y Empleo - SENCE Departamento de Desarrollo y Regulación de Mercado. Registro Unificado de Organismos Técnicos de Capacitación*

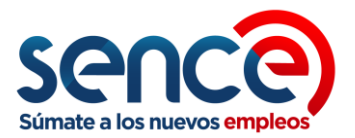

**Paso 3**: Revisar y completar los datos, luego dar clic al botón **El Ver Resumen** . En este paso no se adjuntan **los documentos**, sólo se inicia la solicitud para que se programe la Visita Técnica.

En el ítem "Identificación del Organismo", solo puede modificar información en verde dependiendo del tipo de actualización (**Nombre de Fantasía**, **Domicilio** – **Casa Matriz** o **Naturaleza Jurídica**)

En el caso de actualización de **Razón Social** y de **Representantes Legales en SII** , el formulario muestra por defecto información extraída desde la Base de Datos que mantienen el SII en sus registros .

PD. En el caso de que la actualización presentada No requiera Visita Técnica, esta se refiere también a la visación de documentos por parte del Funcionario SENCE de la Dirección Regional que corresponda.

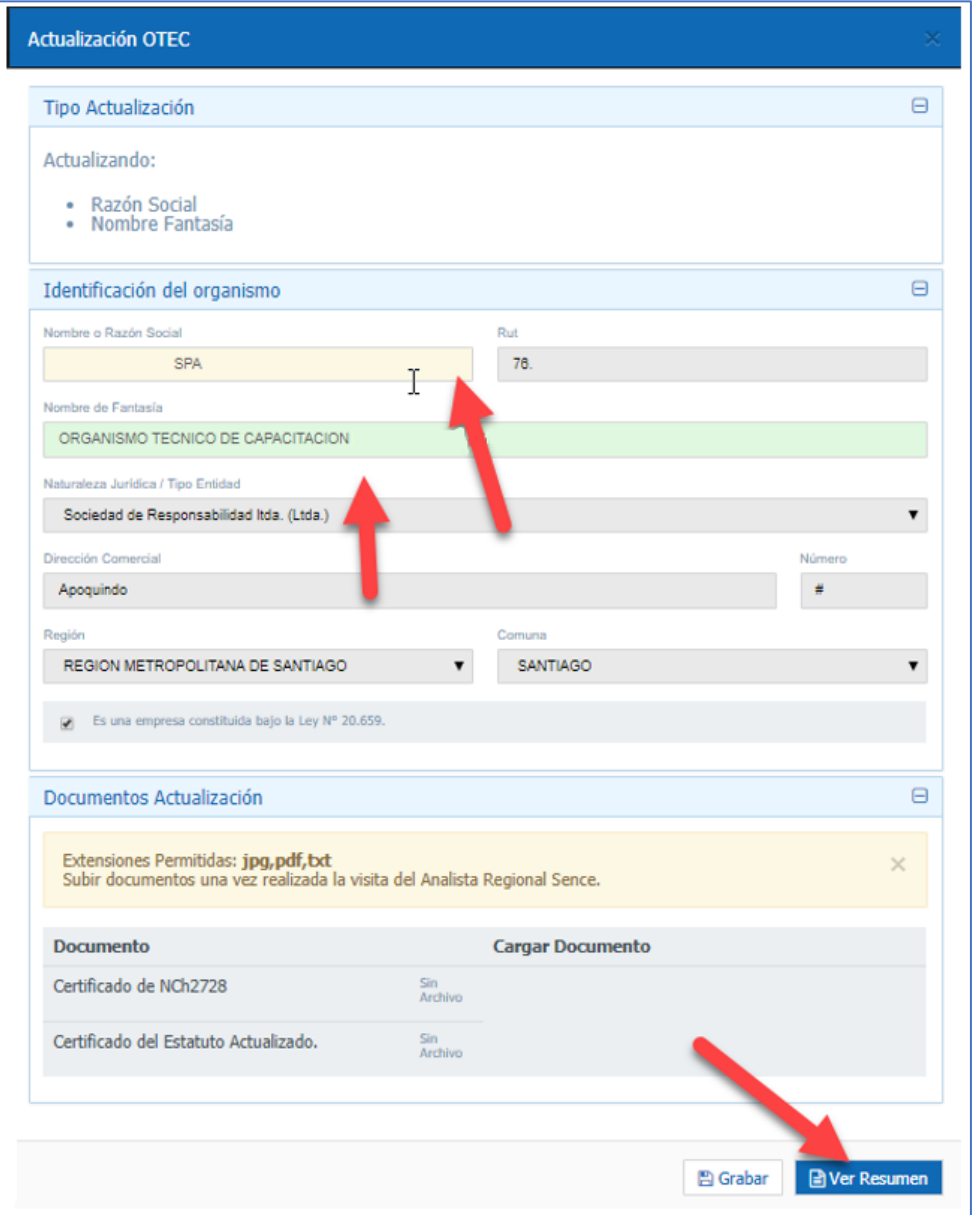

*Ministerio del Trabajo y Previsión Social*

*Servicio Nacional de Capacitación y Empleo - SENCE Departamento de Desarrollo y Regulación de Mercado. Registro Unificado de Organismos Técnicos de Capacitación*

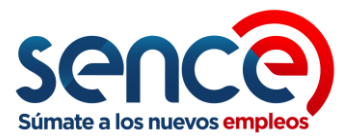

Cuando se haya terminado de completar el formulario con la información solicitada para la actualización correspondiente, grabar información presionando el botón "**Guardar**", aparecerá un cuadro con mensaje de guardado con Éxito! lo que permitirá continuar con el proceso. Para ello de debe presionar el botón "**Ver Resumen**".

**Paso 4**: Revisar la información mostrada en pantalla, si existe algún error en lo ingresado (datos) se puede

corregir con el botón (<sup>1</sup>Volver), de lo contrario, para avanzar se debe aceptar la declaración simple que indica que los datos ingresados son **auténticos e íntegros;** luego seleccionar uno o más Representantes Legales que validarán la declaración y dar clic al botón **4 Generar Solicitud**. Una vez hecho esto se crea la solicitud, el sistema le asigna un número y la envía al Servicio a la espera que el Organismo se acerque a la Dirección Regional para la validación (es decir, la revisión de los documentos, los cuales serán timbrados si aprueban esta etapa) y así puedan cargar los documentos en el aplicativo.

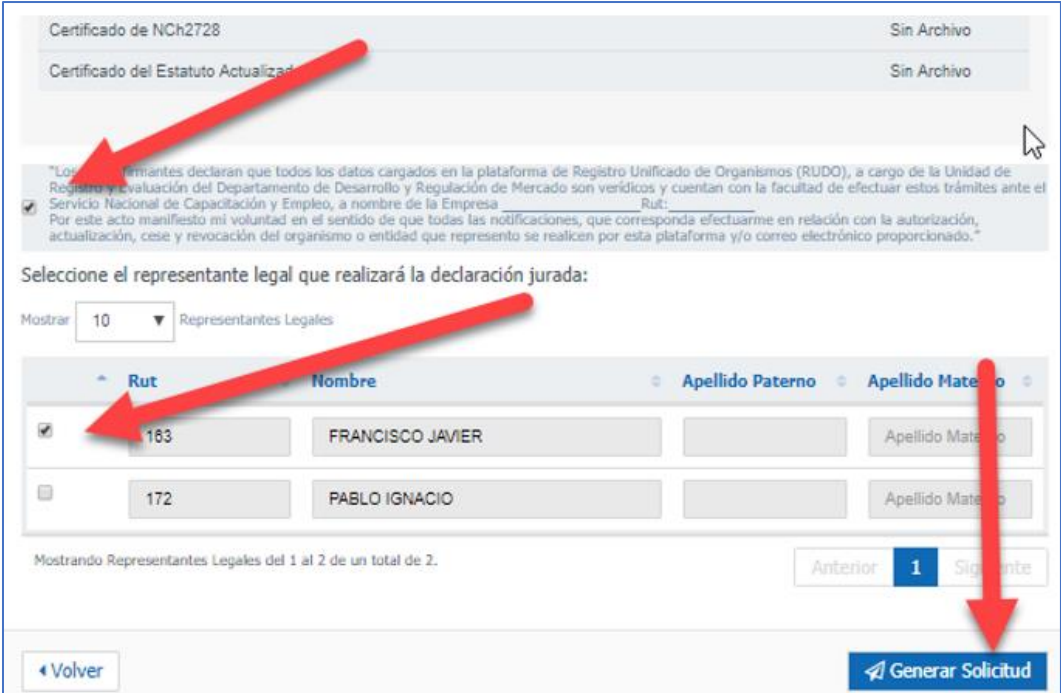

**Bandeja de Tareas** 

Exito! Solicitud Nº:24946 creada exitosamente.

*Ministerio del Trabajo y Previsión Social*

*Servicio Nacional de Capacitación y Empleo - SENCE Departamento de Desarrollo y Regulación de Mercado. Registro Unificado de Organismos Técnicos de Capacitación*

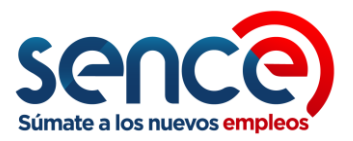

**Paso 5**: Visita Técnica y validación de documentos:

Una vez se verifiquen los documentos presentados por el OTEC, y que la Visita Técnica se realice (en el caso que lo requiera la solicitud), el funcionario SENCE cargará dicha Visita al sistema y avanzará la solicitud para que el Organismo pueda adjuntar los documentos validados con el timbre del funcionario de la Dirección Regional. El organismo será notificado por correo cuando su solicitud esté disponible para adjuntar los documentos en el aplicativo.

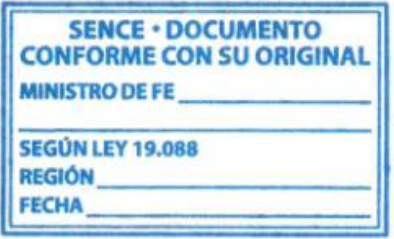

Timbre de Validación de Funcionario Regional

En la etapa posterior de revisión, es decir, en la revisión del **Nivel Central**, Solo se aceptarán documentos que vengan debidamente timbrados y con descripción del Funcionario Regional (en todas sus páginas).

## **2. Adjuntar Documentos y enviar a SENCE:**

**Paso 7**: Ir al menú principal y volver a dar clic en la opción de **Actualización** OTEC. Mostrará una ventana de atención que informará al organismo que sólo puede subir documentos. Si desea continuar dar clic en el botón "**Si**".

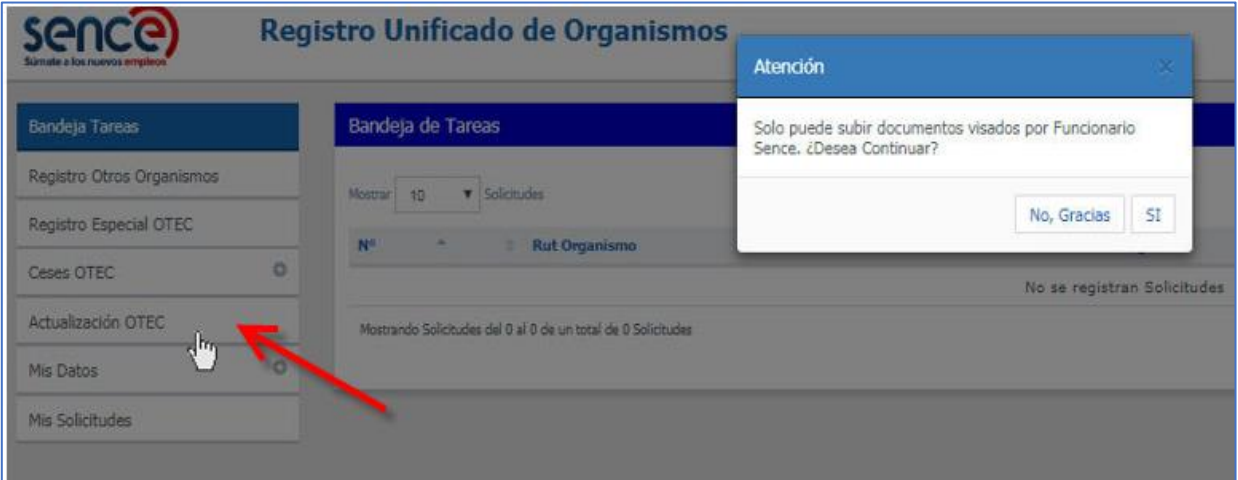

*Ministerio del Trabajo y Previsión Social Servicio Nacional de Capacitación y Empleo - SENCE Departamento de Desarrollo y Regulación de Mercado. Registro Unificado de Organismos Técnicos de Capacitación*

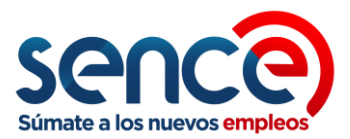

**Paso 8**: Adjuntar los documentos correspondientes a la Solicitud:

- 1) Seleccionar en el menú de la bandeja de tareas la opción "**Actualización OTEC**". Ingresar información asociada al archivo si corresponde (En el caso de Actualización de Certificación NCh2728 por ejemplo).
- 2) Seleccionar el/los archivo/s a adjuntar. Dependiendo del documento a **cargar**, el botón la carga de archivo, estará frente a dicho documento, con excepción del documento asociado a la **NCh2728** y a las certificaciones de otros Servicios Públicos loa cuales pueden estar debajo de la descripción del documento.
- 3) Para grabar los archivos cargados existe un botón con un ícono de "Diskette" al derecho de cada carga , el cual graba los archivos seleccionados, realizar esto para cada archivo.

En el caso de la Actualización de Certificación **NCh2728** archivo se graba con el botón que dice "**Grabar Nch**" que se encuentra al final del formulario.

Puede que en este proceso, al dar click en el botón grabar, el aplicativo vuelva al menú principal en la bandeja de tareas, de ser así volver a entrar a la actualización y terminar el proceso con el siguiente paso.

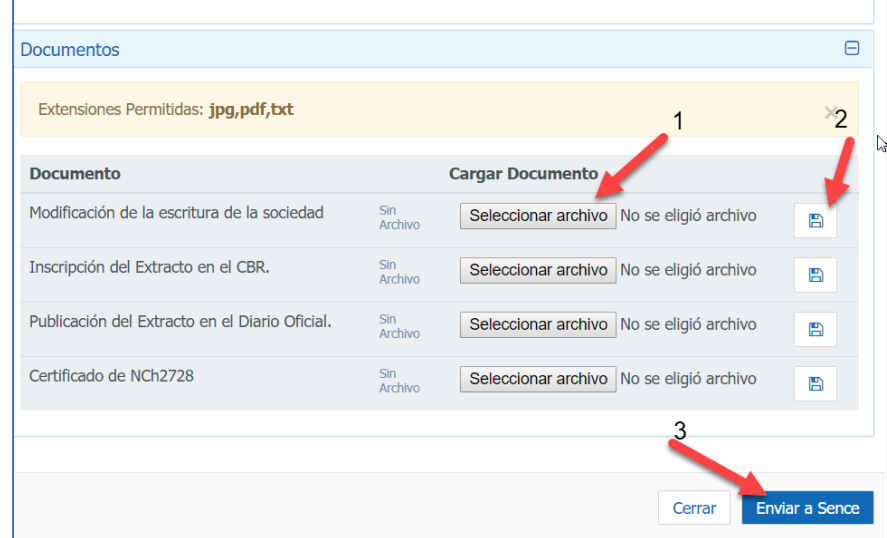

4) Una vez cargados los archivos dar clic en el botón "**Enviar a Sence**"

(para enviar a Sence debe subir todos los documentos, si no, sólo cierre la ventana y vuelva a entrar a esta opción cuando tenga todos los documentos para ser enviada la solicitud a Sence).

Mientras no sea enviada la solicitud a Sence, esta quedará detenida y no se continuará con el trámite.

**Nota**: Puede que el documento asociado a la NCh2728, sea solicitado en 2 oportunidades, tanto en ítem "**Norma Chilena 2728**", como en ítem "**Documentos**", favor cargar el certificado en ambos ítems.

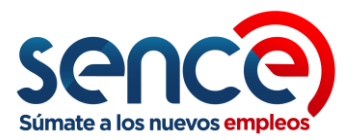

Ej. Carga de Archivo para actualización de Certificación de Norma NCh2728:

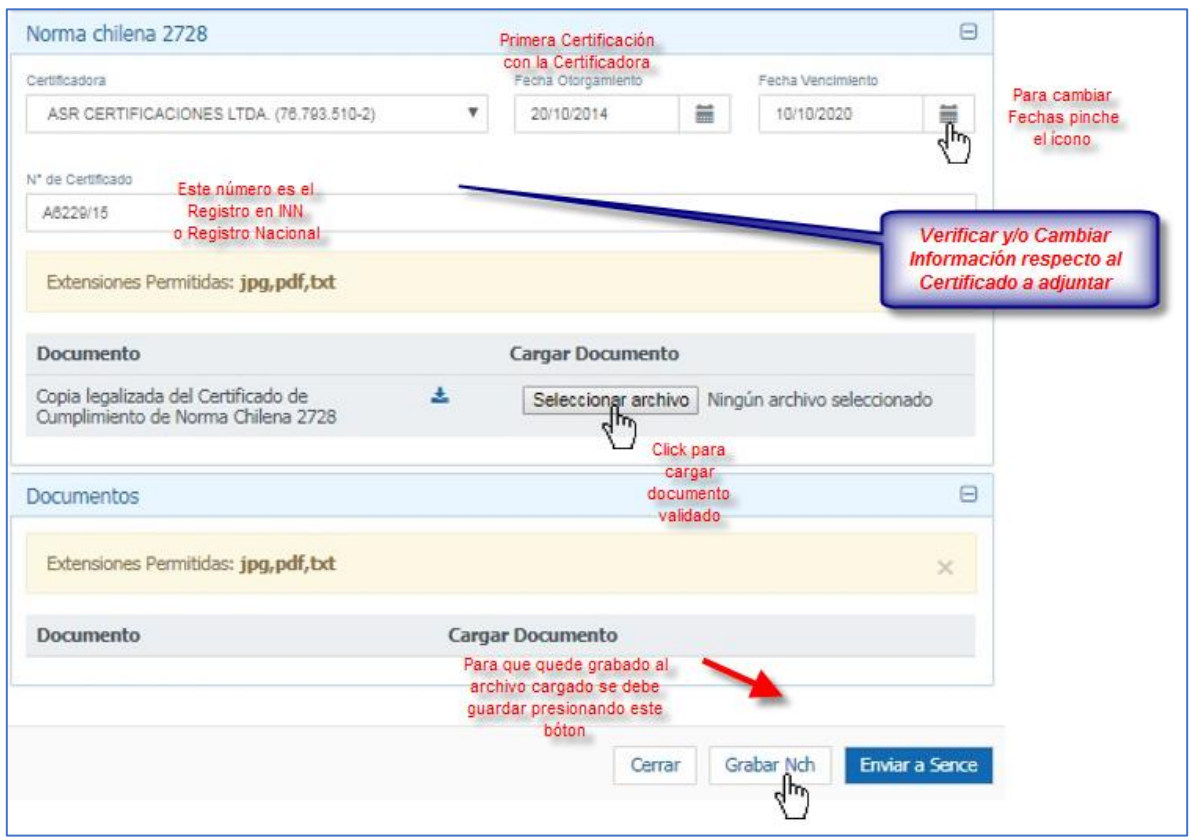

Primero ingresar información, luego Grabar. Una vez grabados la información y archivo asociado a la actualización, sistema cerrará la ventana y volverá al menú inicial.

Se debe volver a presionar opción "Actualizar", pero esta vez luego que se despliegue la ventana, solo se debe presionar el botón "**Enviar a Sence**"

**Paso 9**: Esperar el correo de Sence informando del estado de la solicitud.

Atte. **Unidad de Registro y Evaluación**